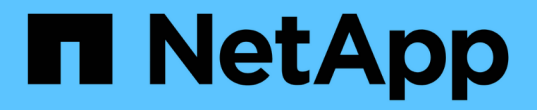

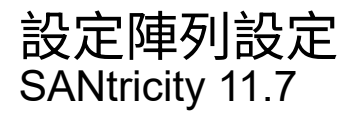

NetApp February 12, 2024

This PDF was generated from https://docs.netapp.com/zh-tw/e-series-santricity-117/sm-settings/editstorage-array-name.html on February 12, 2024. Always check docs.netapp.com for the latest.

# 目錄

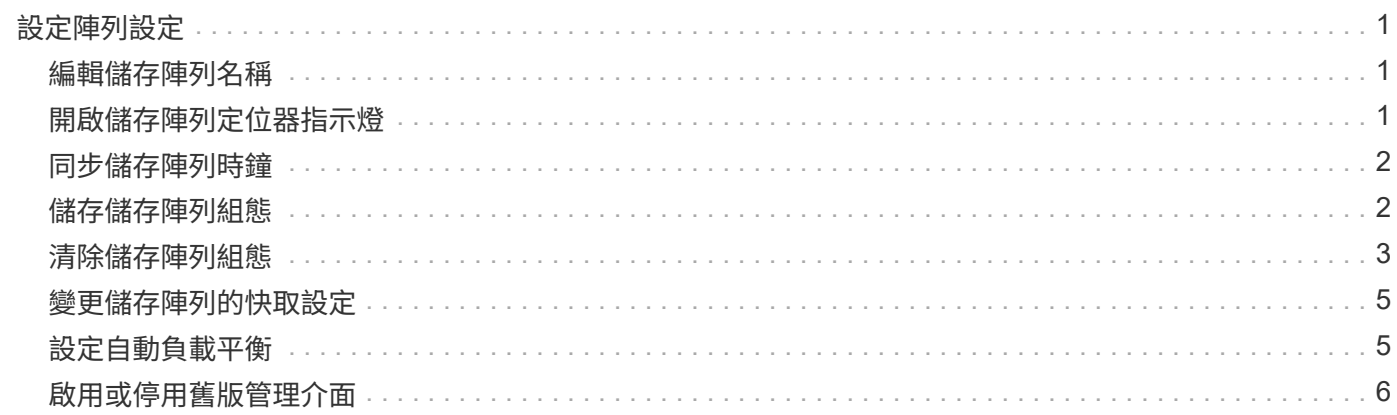

## <span id="page-2-0"></span>設定陣列設定

### <span id="page-2-1"></span>編輯儲存陣列名稱

您可以變更SANtricity 出現在「菜單系統管理程式」標題列中的儲存陣列名稱。

步驟

- 1. 選取功能表:設定[系統]。
- 2. 在「一般」下、尋找「名稱:」欄位。

如果尚未定義儲存陣列名稱、此欄位會顯示「未知」。

3. 按一下儲存陣列名稱旁的\*編輯\*(鉛筆)圖示。

此欄位將變成可編輯的。

4. 輸入新名稱。

名稱可以包含字母、數字和特殊字元、包括底線( )、破折號(-)和雜湊符號(#)。名稱不得包含空 格。名稱的長度上限為30個字元。名稱必須是唯一的。

5. 按一下\*「Save"(儲存)\*(核取標記)圖示。

 $(i)$ 

如果您要關閉可編輯欄位而不進行變更、請按一下\*取消\*(X)圖示。

結果

這個新名稱會出現在SANtricity 「更新系統管理程式」的標題列中。

### <span id="page-2-2"></span>開啟儲存陣列定位器指示燈

若要在機櫃中找到儲存陣列的實體位置、您可以開啟其定位器(LED)指示燈。

步驟

- 1. 選取功能表:設定[系統]。
- 2. 在「一般」下、按一下「開啟儲存陣列定位器指示燈」。
	- 「開啟儲存陣列定位器指示燈」對話方塊隨即開啟、對應的儲存陣列定位器指示燈也會亮起。

3. 當您實際找到儲存陣列後、請返回對話方塊、然後選取\* Turn Off\*。

結果

定位燈會關閉、對話方塊會關閉。

### <span id="page-3-0"></span>同步儲存陣列時鐘

如果未啟用網路時間傳輸協定(NTP)、您可以手動設定控制器上的時鐘、使其與管理用 戶端(用於執行存取System Manager的瀏覽器的系統)同步。

#### 關於這項工作

同步可確保事件記錄中的事件時間戳記與寫入主機記錄檔的時間戳記相符。在同步過程中、控制器仍可繼續使用 並正常運作。

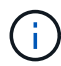

如果在System Manager中啟用NTP、請勿使用此選項來同步時鐘。NTP反而會使用SNTP(簡易 網路時間傳輸協定)、自動將時鐘與外部主機同步。

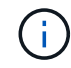

同步後、您可能會發現效能統計資料遺失或偏移、排程受到影響(ASUP、快照等)、以及記錄 資料中的時間戳記偏移。使用NTP可避免此問題。

步驟

1. 選取功能表:設定[系統]。

2. 在「一般」下、按一下「同步化儲存陣列時鐘」。

「同步儲存陣列時鐘」對話方塊隨即開啟。它顯示了 控制器的目前日期和時間、以及用作的電腦 管理用戶 端:

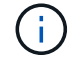

對於單工儲存陣列、只有一個控制器 會顯示。

3. 如果對話方塊中顯示的時間不相符、請按一下\* Synchronize\*。

#### 結果

同步成功之後、事件記錄和主機記錄的事件時間戳記相同。

### <span id="page-3-1"></span>儲存儲存陣列組態

您可以將儲存陣列的組態資訊儲存在指令碼檔案中、以節省使用相同組態設定其他儲存陣 列的時間。

開始之前

儲存陣列不得執行任何變更其邏輯組態設定的作業。這些作業的範例包括建立或刪除磁碟區、下載控制器韌體、 指派或修改熱備援磁碟機、或將容量(磁碟機)新增至磁碟區群組。

#### 關於這項工作

儲存儲存陣列組態會產生命令列介面(CLI)指令碼、其中包含儲存陣列的儲存陣列設定、磁碟區組態、主機組 態或主機對磁碟區指派。您可以使用此產生的CLI指令碼、將組態複寫到具有完全相同硬體組態的另一個儲存陣 列。

但是、您不應該使用此產生的CLI指令碼來進行災難恢復。若要進行系統還原、請改用手動建立的組態資料庫備 份檔案、或聯絡技術支援部門、從最新的「自動支援」資料取得此資料。

此作業\_不會儲存下列設定:

- 電池壽命
- 控制器每日時間
- 非揮發性靜態隨機存取記憶體(NVSRAM)設定
- 任何優質功能
- 儲存陣列密碼
- 硬體元件的作業狀態和狀態
- Volume群組的作業狀態(最佳)和狀態除外
- 複製服務、例如鏡射和Volume複製

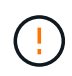

應用程式錯誤的風險-如果儲存陣列正在執行會變更任何邏輯組態設定的作業、請勿使用此選項。 這些作業的範例包括建立或刪除磁碟區、下載控制器韌體、指派或修改熱備援磁碟機、或將容量 (磁碟機)新增至磁碟區群組。

步驟

- 1. 選取功能表:設定[系統]。
- 2. 選擇\*儲存儲存陣列組態\*。
- 3. 選取您要儲存的組態項目:
	- 儲存陣列設定
	- Volume組態
	- 主機組態
	- 主機對磁碟區指派

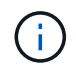

如果選擇\*主機到磁碟區指派\*項目、則預設也會選取\*磁碟區組態\*項目和\*主機組態\*項目。您 必須儲存「Volume組態」和「主機組態」、才能儲存「主機對Volume指派」。

4. 按一下「 \* 儲存 \* 」。

檔案會以名稱儲存在瀏覽器的「下載」資料夾中 storage-array-configuration.cfg。

### 完成後

若要將儲存的儲存陣列組態載入另一個儲存陣列、請將 SANtricity 命令列介面 ( SMcli ) 與搭配使用 -f 套用的 選項 .cfg 檔案:

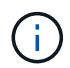

您也可以使用Unified Manager介面將儲存陣列組態載入其他儲存陣列(選取功能表:「Manage (匯入設定)」)。

### <span id="page-4-0"></span>清除儲存陣列組態

若要從儲存陣列刪除所有集區、磁碟區群組、磁碟區、主機定義和主機指派、請使用「清 除組態」作業。

開始之前

在清除儲存陣列組態之前、請先備份資料。

關於這項工作

有兩種「清除儲存陣列組態」選項:

- \* Volume \*(磁碟區)-通常您可以使用Volume(磁碟區)選項、將測試儲存陣列重新設定為正式作業儲存陣 列。例如、您可以設定儲存陣列進行測試、然後在測試完成後、移除測試組態、並設定正式作業環境的儲存 陣列。
- 儲存陣列-一般而言、您可以使用儲存陣列選項將儲存陣列移至其他部門或群組。例如、您可能正在工程中使 用儲存陣列、現在Engineering正在推出新的儲存陣列、因此您想要將目前的儲存陣列移至「系統管理」、以 便將其重新設定。

Storage Array(儲存陣列)選項會刪除一些其他設定。

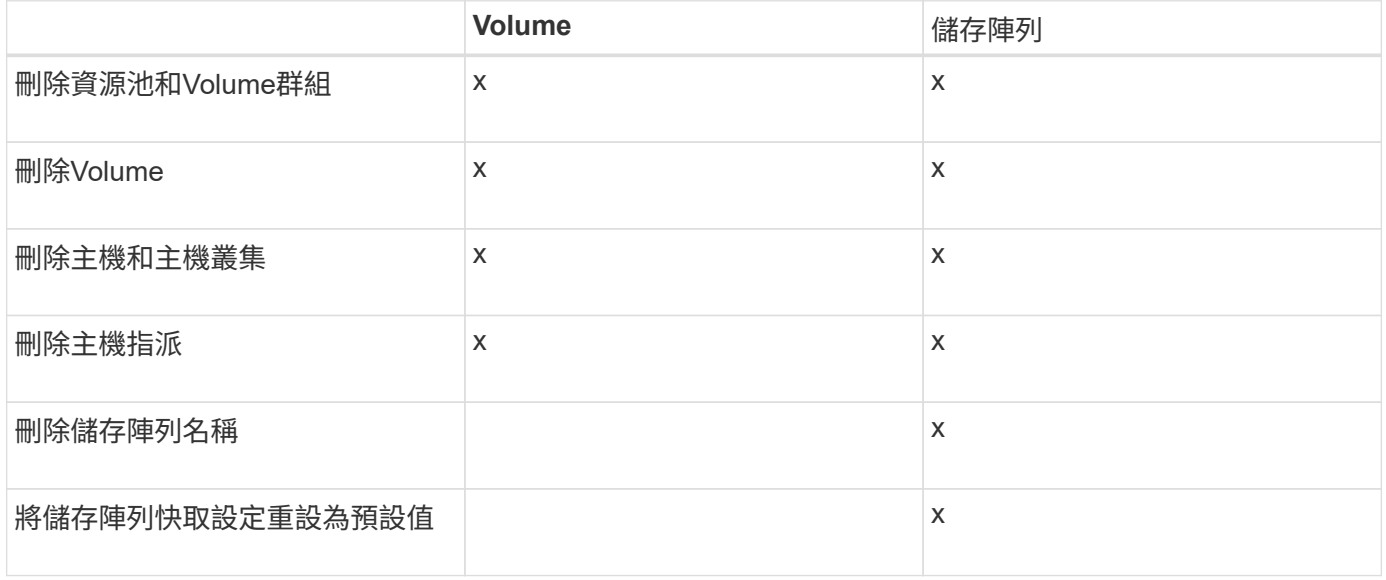

 $\left(\begin{matrix} \cdot \\ \cdot \end{matrix}\right)$ 

資料遺失風險:此作業會刪除儲存陣列中的所有資料。(它不會執行安全清除。) 您無法在作業 啟動後取消此作業。只有在技術支援人員的指示下、才執行此作業。

步驟

- 1. 選取功能表:設定[系統]。
- 2. 選擇\*清除儲存陣列組態\*。
- 3. 在下拉式清單中、選取\* Volume 或 Storage Array\*。
- 4. \*選用:\*如果您要儲存組態(而非資料)、請使用對話方塊中的連結。

5. 確認您要執行此作業。

#### 結果

- 刪除目前的組態、會破壞儲存陣列上的所有現有資料。
- 所有磁碟機均未指派。

### <span id="page-6-0"></span>變更儲存陣列的快取設定

對於儲存陣列中的所有磁碟區、您可以調整快取記憶體設定、以供排清和區塊大小。

關於這項工作

快取記憶體是控制器上暫用揮發性儲存設備的區域、其存取時間比磁碟機媒體快。若要調整快取效能、您可以調 整下列設定:

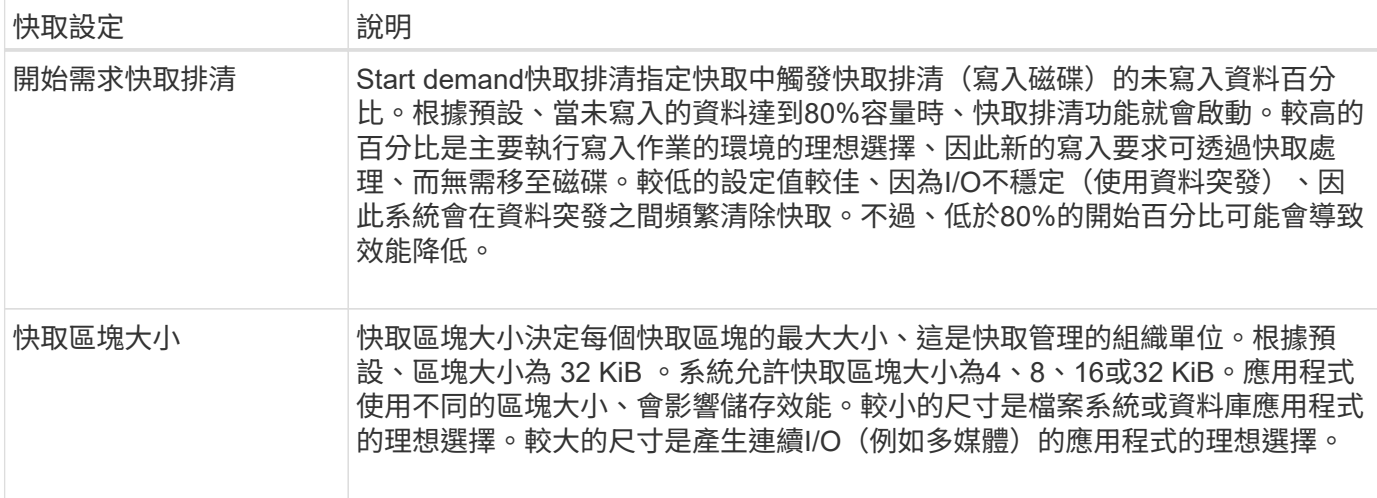

#### 步驟

- 1. 選取功能表:設定[系統]。
- 2. 向下捲動至\*其他設定\*、然後按一下\*變更快取設定\*。

「變更快取設定」對話方塊隨即開啟。

- 3. 調整下列值:
	- 開始需求快取排清-選擇適合您環境中所用I/O的百分比。如果您選擇低於80%的值、可能會發現效能下 降。
	- 快取區塊大小:**-**選擇適合您應用程式的大小。

4. 按一下「 \* 儲存 \* 」。

### <span id="page-6-1"></span>設定自動負載平衡

「自動負載平衡」功能可確保來自主機的傳入I/O流量、能夠在兩個控制器之間動態管理及 平衡。此功能預設為啟用、但您可以從System Manager停用此功能。

#### 關於這項工作

啟用「自動負載平衡」時、會執行下列功能:

- 自動監控及平衡控制器資源使用率。
- 視需要自動調整Volume控制器擁有權、藉此最佳化主機與儲存陣列之間的I/O頻寬。

基於下列原因、您可能想要停用儲存陣列上的自動負載平衡:

- 您不想自動變更特定磁碟區的控制器擁有權、以平衡工作負載。
- 您所在的環境經過高度調校、有針對性地設定負載分配、以便在控制器之間達成特定的分配。

步驟

- 1. 選取功能表:設定[系統]。
- 2. 向下捲動至\*其他設定\*、然後按一下\*啟用/停用自動負載平衡\*。

此選項下方的文字會指出功能目前已啟用或已停用。

隨即開啟確認對話方塊。

3. 單擊\* Yes\*(是)繼續進行確認。

選取此選項、即可在啟用/停用之間切換功能。

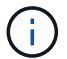

如果將此功能從停用移至啟用、也會自動啟用主機連線報告功能。

### <span id="page-7-0"></span>啟用或停用舊版管理介面

您可以啟用或停用舊版管理介面(符號)、這是儲存陣列與管理用戶端之間的通訊方法。

關於這項工作

根據預設、舊版管理介面為開啟狀態。如果停用、儲存陣列和管理用戶端將使用更安全的通訊方法(REST API over https);不過、如果停用某些工具和工作、可能會受到影響。

 $(i)$ 

對於EF600儲存系統、此功能預設為停用。

此設定會影響下列作業:

- 開啟(預設)-使用CLI和某些其他工具(例如OCI介面卡)設定鏡像所需的設定。
- 關:必要設定、可在儲存陣列與管理用戶端之間的通訊中強制執行機密性、以及存取外部工具。設定目錄伺 服器(LDAP)時的建議設定。

#### 步驟

- 1. 選取功能表:設定[系統]。
- 2. 向下捲動至\*其他設定\*、然後按一下\*變更管理介面\*。
- 3. 在對話方塊中、按一下\* Yes(是)\*繼續。

#### 版權資訊

Copyright © 2024 NetApp, Inc. 版權所有。台灣印製。非經版權所有人事先書面同意,不得將本受版權保護文件 的任何部分以任何形式或任何方法(圖形、電子或機械)重製,包括影印、錄影、錄音或儲存至電子檢索系統 中。

由 NetApp 版權資料衍伸之軟體必須遵守下列授權和免責聲明:

此軟體以 NETAPP「原樣」提供,不含任何明示或暗示的擔保,包括但不限於有關適售性或特定目的適用性之 擔保,特此聲明。於任何情況下,就任何已造成或基於任何理論上責任之直接性、間接性、附隨性、特殊性、懲 罰性或衍生性損害(包括但不限於替代商品或服務之採購;使用、資料或利潤上的損失;或企業營運中斷),無 論是在使用此軟體時以任何方式所產生的契約、嚴格責任或侵權行為(包括疏忽或其他)等方面,NetApp 概不 負責,即使已被告知有前述損害存在之可能性亦然。

NetApp 保留隨時變更本文所述之任何產品的權利,恕不另行通知。NetApp 不承擔因使用本文所述之產品而產 生的責任或義務,除非明確經過 NetApp 書面同意。使用或購買此產品並不會在依據任何專利權、商標權或任何 其他 NetApp 智慧財產權的情況下轉讓授權。

本手冊所述之產品受到一項(含)以上的美國專利、國外專利或申請中專利所保障。

有限權利說明:政府機關的使用、複製或公開揭露須受 DFARS 252.227-7013(2014 年 2 月)和 FAR 52.227-19(2007 年 12 月)中的「技術資料權利 - 非商業項目」條款 (b)(3) 小段所述之限制。

此處所含屬於商業產品和 / 或商業服務(如 FAR 2.101 所定義)的資料均為 NetApp, Inc. 所有。根據本協議提 供的所有 NetApp 技術資料和電腦軟體皆屬於商業性質,並且完全由私人出資開發。 美國政府對於該資料具有 非專屬、非轉讓、非轉授權、全球性、有限且不可撤銷的使用權限,僅限於美國政府為傳輸此資料所訂合約所允 許之範圍,並基於履行該合約之目的方可使用。除非本文另有規定,否則未經 NetApp Inc. 事前書面許可,不得 逕行使用、揭露、重製、修改、履行或展示該資料。美國政府授予國防部之許可權利,僅適用於 DFARS 條款 252.227-7015(b)(2014 年 2 月)所述權利。

商標資訊

NETAPP、NETAPP 標誌及 <http://www.netapp.com/TM> 所列之標章均為 NetApp, Inc. 的商標。文中所涉及的所 有其他公司或產品名稱,均為其各自所有者的商標,不得侵犯。